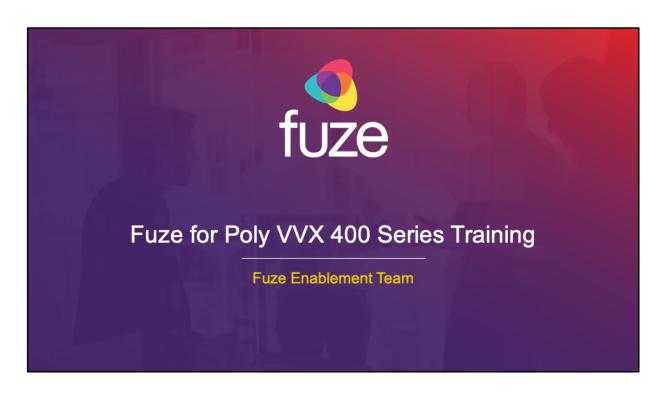

Copyright 2020 Fuze, Inc. All rights reserved. Information in this document is subject to change without notice. The software described in this document is furnished under a license agreement or nondisclosure agreement. The software may be used or copied only in accordance with the terms of those agreements. No part of this publication may be reproduced, stored in a retrieval system, or transmitted in any form or any means electronic or mechanical, including photocopying and recording for any purpose other than the purchaser's personal use without the written permission of Fuze, Inc. Fuze, Inc. 2 Copley Place, Suite 7000 Boston, MA 02116, 800.890.1553

After attending this training, users should have a basic understanding of:

- Overview, layout, and available views of the Poly VVX 400 Series
- · Call features including placing, receiving, and managing calls
- Setting up and accessing voicemail
- · Contact directory features including searching and adding contacts and speed dials
- Additional features and capabilities

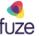

### **Phone Overview**

#### Overview

The Poly VVX 400 Series desk phone has a color, graphical LCD screen. This desk phone supports twelve line appearances and high-definition (HD) voice on all audio paths (speaker, handset, headset). The device also has user-friendly navigation options.

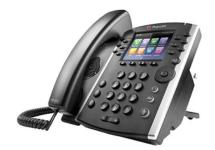

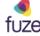

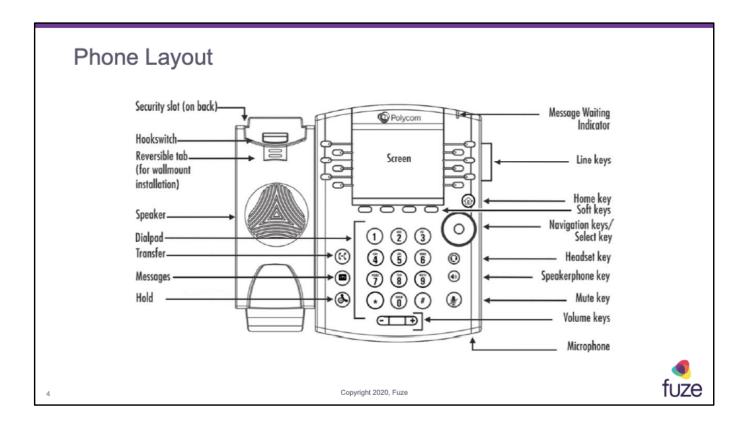

- Message Waiting Indicator: flashes red to indicate new messages
- Line keys: gives access to phone lines, parking lots, and favorites in Lines view
- **Home key**: press the key from any screen to display the Home view (from Home view, press once more to display other phone views)
- **Soft keys**: four keys below the screen used to select a function (available functions are context-sensitive)
- Navigation keys: scrolls through information or options displayed on the phone's screen
- Select key: selects a field of displayed data
- **Headset key**: enables the placing and receiving of calls through a headset (glows green when an analog headset is activated)
- **Speakerphone key**: enables the placing and receiving calls using the speakerphone (glows green when activated)
- Mute key: mutes audio during calls and conferences (glows red when audio is muted)
- Volume keys: adjusts the volume of the handset, headset, speaker, and phone's ringer
  - In standby mode the key will adjust the ringer volume
  - During an active call the key will adjust the speaker volume (handset, headset and speakerphone)
- **Microphone**: transmits sound from the phone to other phones
- Hold: press the key to place active call on hold

- Messages: press key to access the message center
- Transfer: press key to initiate call transfer
- Speaker: provides ringer and hands-free (speakerphone) audio output
- **Dialpad**: enables the entering of numbers, letters, and special characters
- **Security slot**: enables the connection at the back of the phone to a laptop cable lock so it can be secured it to a desktop

### Home View

To display Home view:

- Use the right or left navigation key to find menu options
- Press the Select key to open the option

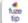

Page Indicator displays how many pages of icons are available and the page selected.

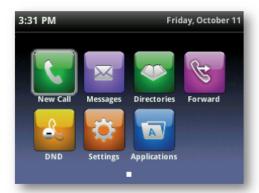

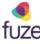

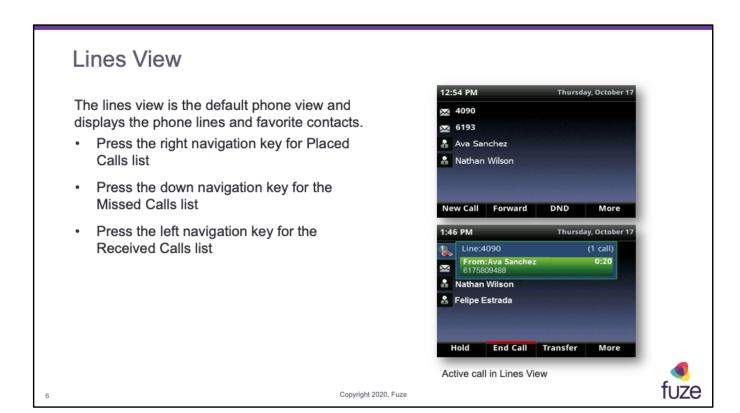

- In Lines view, a line key can be pressed to access the Dialer and view the number of active or held calls on the phone, as shown in the graphic above
- In Lines view, the order of appearance on the display would be, line appearance, parking lots, buddy lists, and speed dial
- If the phone line has an active call, the call color is green
- If the phone line has more than one held call, the call color is dark blue
- The number of total calls on the phone line is shown above the calls
- To select a call, use the up and down navigation keys

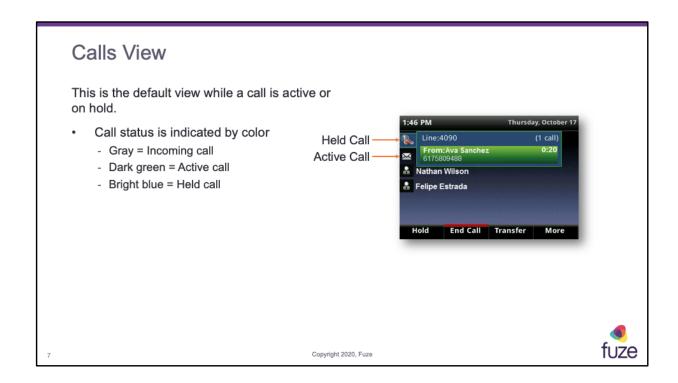

Calls view can be accessed if the phone has an active and held call in progress, or if one call is on hold. In Calls view, use the up and down navigation keys to see all the active and held calls. If the phone has more than one line, calls will display under the associated line, as shown. Use the up and down navigation keys to highlight a call. When a call is selected, available soft keys display for the call. If there's more than one call on a line, the held call will be a dark blue.

After attending this training, users should have a basic understanding of:

- Overview, layout, and available views of the Poly VVX 400 Series
- · Call features including placing, receiving, and managing calls
- Setting up and accessing voicemail
- · Contact directory features including searching and adding contacts and speed dials
- Additional features and capabilities

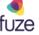

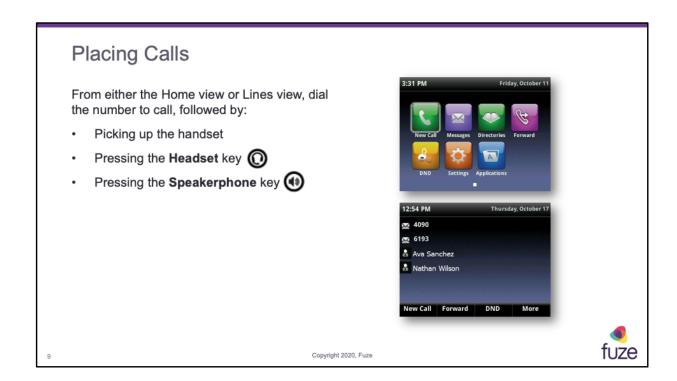

Calls can be placed in these ways:

- Manually from the Dialer
- Automatically by pressing favorite button in Lines view
- Automatically from the Favorites list, Recent Calls list, or Contact Directory

To make calls within the US dial the 10 digit number including the area code and local number.

It is not necessary to dial 1 or 9 prior to the number.

<sup>\*</sup> For international calls (from the US), dial 011, the country code, the Area code, and the number.

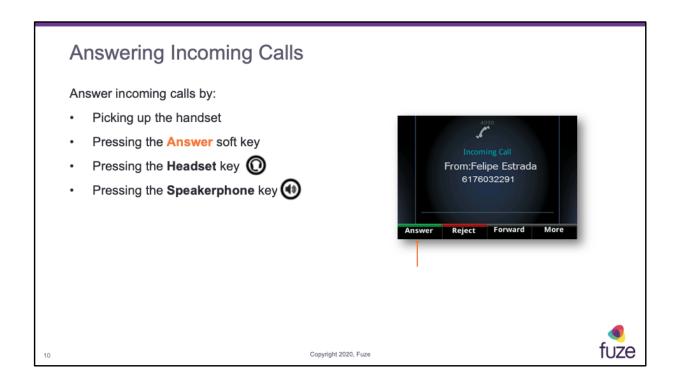

If the phone is already in handset, speakerphone, or headset mode, press **Answer** and the phone will automatically use the mode that is currently being used.

# Rejecting Incoming Calls

To reject an incoming call:

- Press the Reject soft key to stop the phone from ringing
  - Rejected calls go straight to voicemail
  - Rejected calls display in the Recent Calls list

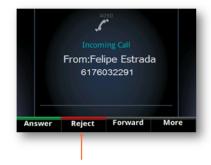

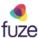

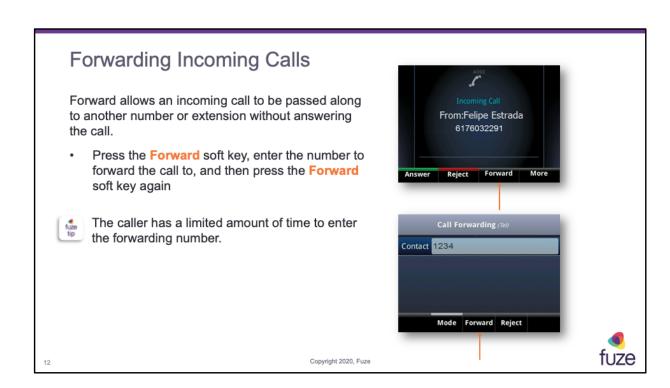

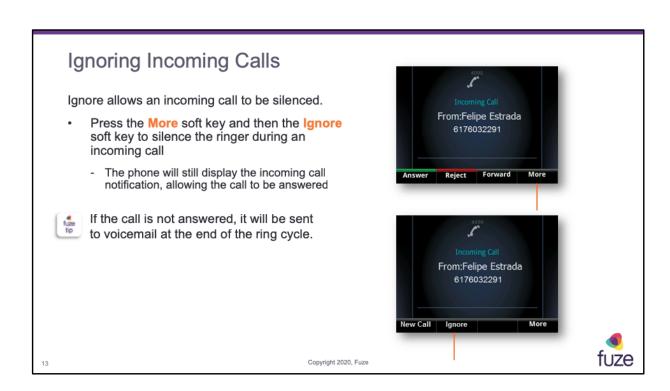

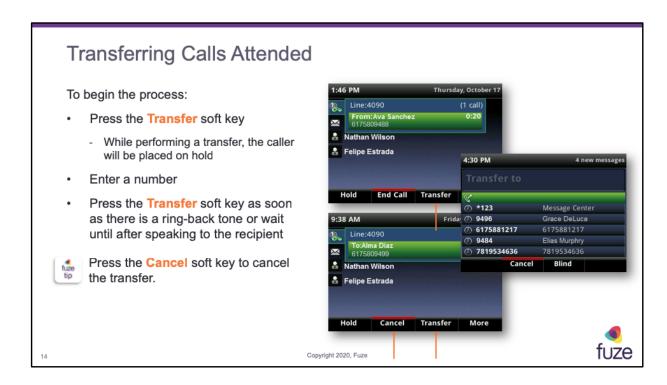

To transfer the call to another device, press \*\* then all devices will ring and the call can be picked up. The Caller will hear silence while waiting for the other device to ring.

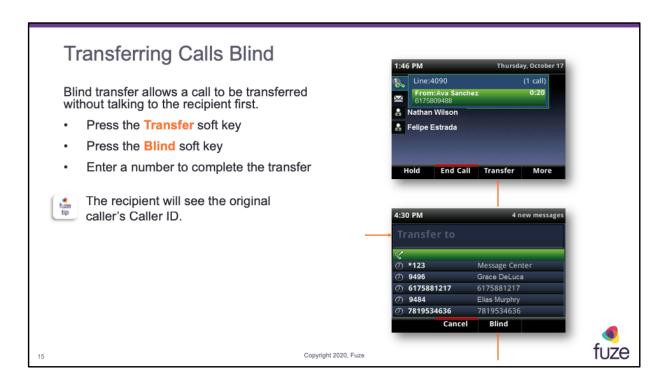

- · Calls can be transferred internally and externally
- If Blind is not visible, press More > Blind
- The call automatically transfers to the person that was specified

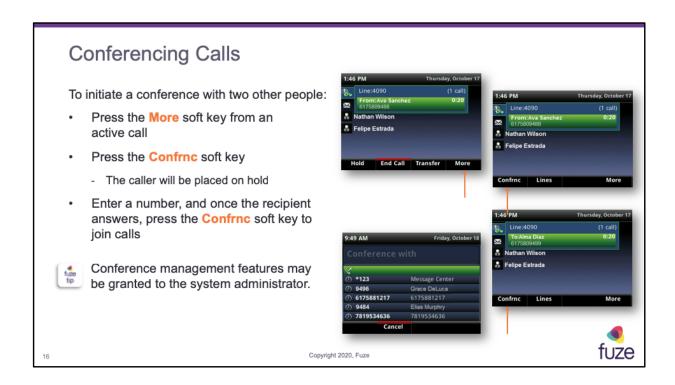

During a conference call, the conference management feature may be accessible. This feature enables management of each person in the conference call so that participants can be muted, placed on hold, and removed. The system administrator can enable/disable this feature for a device.

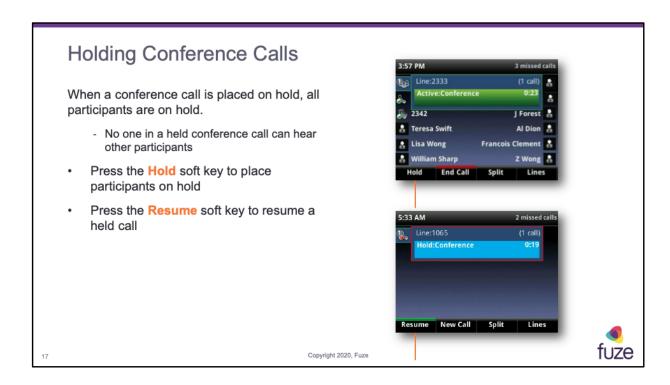

In Calls view, be sure to highlight the conference before pressing **Hold.** 

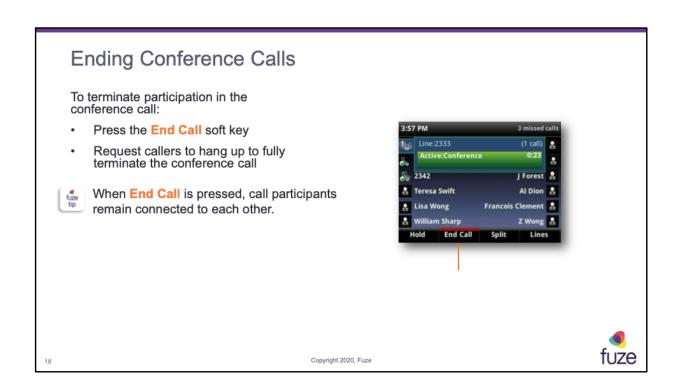

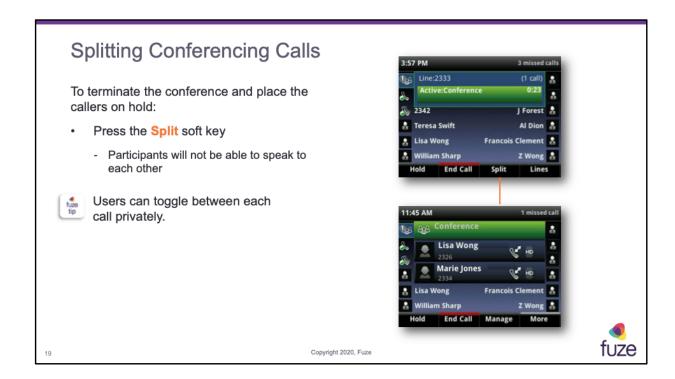

- From Lines or Calls view, press **Split** soft key
- After splitting the conference call, users can press **End Call** on selected line to end each individual call

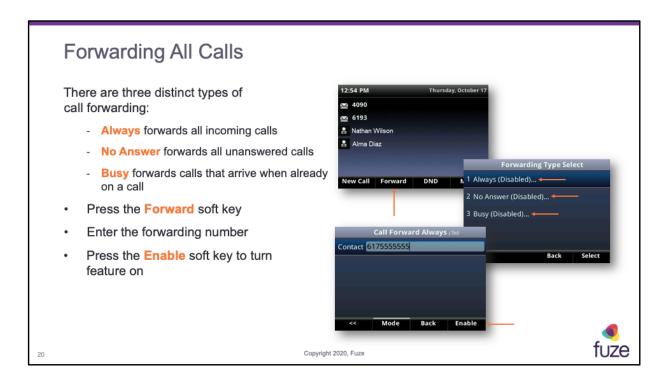

There are different ways to initiate call forwarding. Choose a preferred method.

- From the Home view, select Forward
- From the Home view, select Settings and then select Features > Forward
- If the phone is idle, press the Forward soft key from the Lines view
- If the phone is set up with multiple lines, select the line to apply forwarding to

From the **Forwarding Type Select** screen, select the forwarding type that is desired:

- Always to forward all incoming calls
- No Answer to forward all unanswered incoming calls
- Busy to forward calls that arrive when already in a call and all available lines are busy
- Enter the forwarding number, and select Enable

After attending this training, users should have a basic understanding of:

- Overview, layout, and available views of the Poly VVX 400 Series
- · Call features including placing, receiving, and managing calls
- Setting up and accessing voicemail
- · Contact directory features including searching and adding contacts and speed dials
- Additional features and capabilities

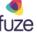

# Setting Up and Accessing Voicemail

To access the voicemail Message Center:

- Press the Messages soft key
  - This is also where voicemail is initially set up and can be configured at any time

The phone will indicate when there is a new voicemail by:

- · Displaying a message in the status bar
- · Flashing the Message Waiting indicator

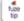

Users can access the Message Center by dialing \*123 or by pressing the **Message** key (a) on the phone.

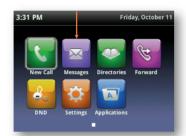

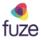

Copyright 2020, Fuze

### Voicemail Setup

- Access the message center
- Enter temporary PIN when prompted (extension)
- Follow prompts to record name and standard greeting (busy message is not necessary)
- Create a new permanent PIN (4-15 digits)
  - New PIN cannot be the extension number, a replicated digit (1111) or a sequential digits (1234)
- Follow prompts to record name and greeting messages

After attending this training, users should have a basic understanding of:

- Overview, layout, and available views of the Poly VVX 400 Series
- · Call features including placing, receiving, and managing calls
- Setting up and accessing voicemail
- · Contact directory features including searching and adding contacts and speed dials
- · Additional features and capabilities

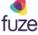

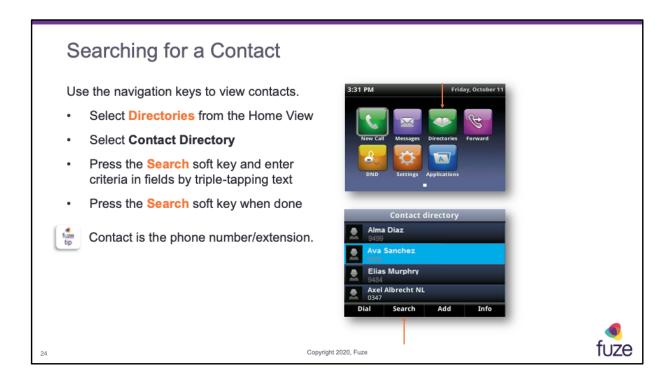

### To search for a contact:

- From the Contact Directory, press **Search**
- Enter the search criteria and press Search

A list of search results displays, press **Back** to return to the Contact Directory

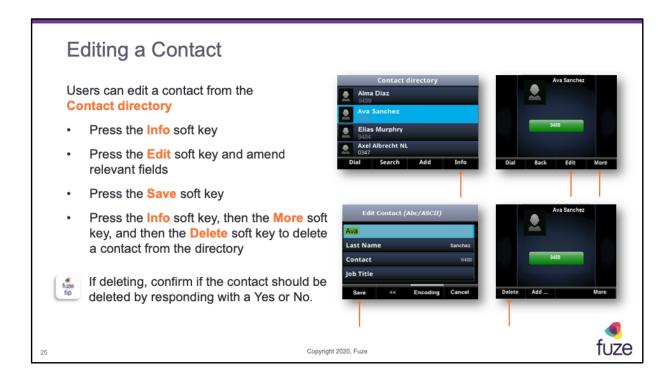

### To update a contact's information:

- From the Contact Directory, select the contact to be updated, and press Info > Edit
- Update the contact's information, and press Save

#### To delete a contact:

- From the Contact Directory, select the contact to be deleted, and press Info > More > Delete
- A confirmation message displays confirming that the contact is to be deleted
- Press Yes or No

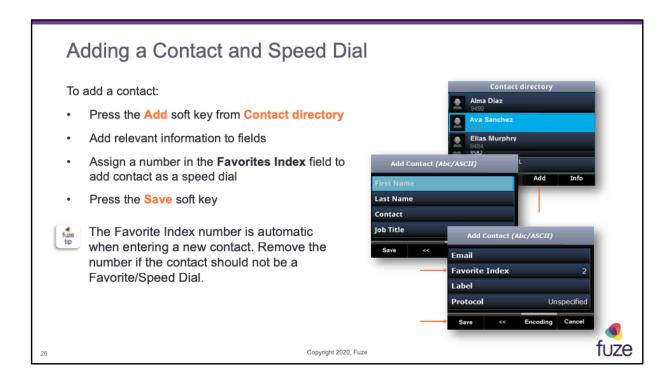

#### To add a contact:

- From the Contact Directory, press Add
- Enter the contact criteria and press Save

**Favorite Index** is automatically added when entering a new contact.

After attending this training, users should have a basic understanding of:

- Overview, layout, and available views of the Poly VVX 400 Series
- · Call features including placing, receiving, and managing calls
- Setting up and accessing voicemail
- · Contact directory features including searching and adding contacts and speed dials
- · Additional features and capabilities

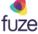

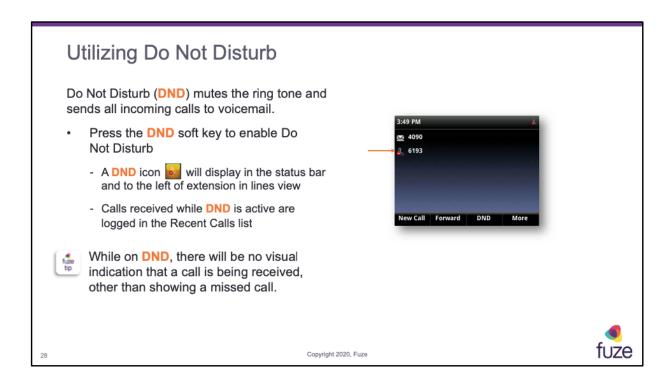

- From the Home view, toggle and select DND
- From the Lines view, press the **DND** soft key
- If the phone is idle, the Do Not Disturb icon, displays next to the phone line in Lines view
- If there are new messages or forwarding is enabled, the messages or forwarding icon displays instead

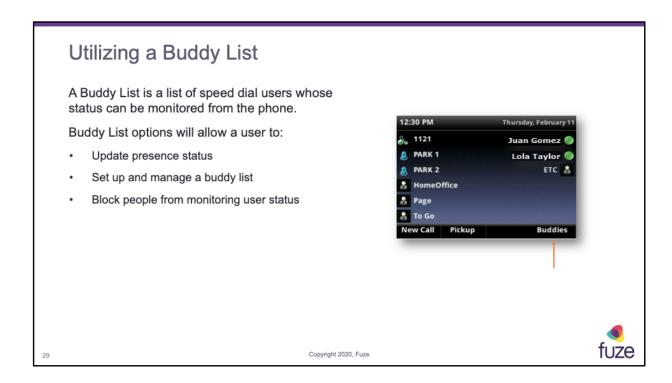

- It is possible to view contact's presence status, such as **Be right back**, **Out to lunch**, or **Busy**, from the phone's Buddy list.
- · It is also possible to view buddies' statuses from Lines view and Home view
- · Changing the order of speed dials does not change the order of the buddy list

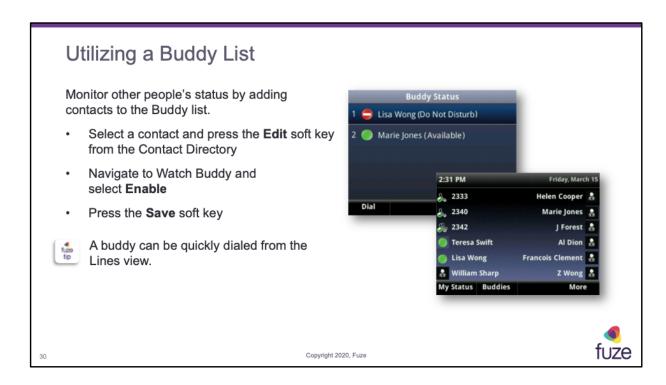

To add a contact to the Buddy list:

- From the Contact Directory, select a contact
- From the contact's information screen, press Edit
- From the Edit Contact screen, navigate to Watch Buddy, and select enable or disable
  - When enabled, the contact is added to the Buddy list so it is possible to monitor the contact's status
  - When disabled, the contact is removed from the Buddy list, and it is no longer possible to monitor the contact's status
- Press Save

To dial a buddy from Lines view: Select **More** > **Buddies**, select a buddy, and press **Dial** 

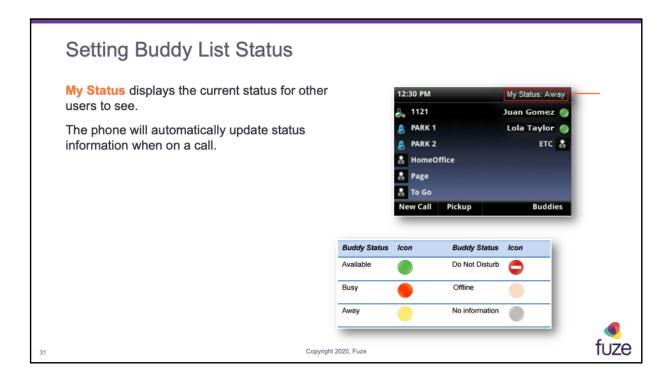

When the status is updated on the phone, that new status is visible to others. Available statuses include:

- Online
- Busy
- Be right back
- Away
- On the phone
- Out to lunch
- Do not disturb

#### Update presence setting:

- Select Settings from Home view, and select Features > Presence > My Status
- From the My Status screen select desired status.
- The new status displays in the status bar on the phone and is visible to others
- It is also possible to enable the phone to automatically change status to **Away** when the phone becomes idle

#### Enable status to automatically change:

• From Home view, select Settings > Basic > Preferences > Presence > Idle Timeout

| • | From the Idle Timeout screen, enable an office hours or off hours timeout period, |
|---|-----------------------------------------------------------------------------------|
|   | and enter the number of minutes the phone can be idle before the status changes   |
|   | to <b>Away</b>                                                                    |

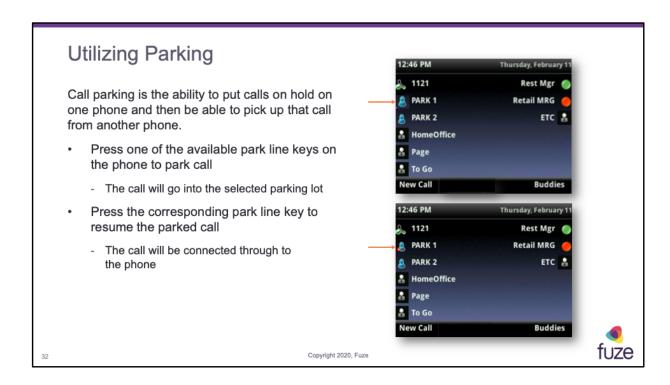

With visual parking, a user can see which lots are available. A red icon will appear on the corresponding line key, if the parking lot is in use.

Non-visual parking is also available. With Non-visual parking, the user will not see parking lots displayed as line keys.

To utilize Non-visual parking:

- •Press the Transfer soft key, enter \*\*70 to hear the parking lot number, wait for the system to announce the lot number, and then press the **Transfer** soft key
- •To retrieve a parked call, press the Pickup soft key, enter the digit of the parking lot that the call is in, then hit the **Enter** soft key

### OR

• Dial \*\*7x, where x is the lot number, and then press the **Dial/Send** soft key

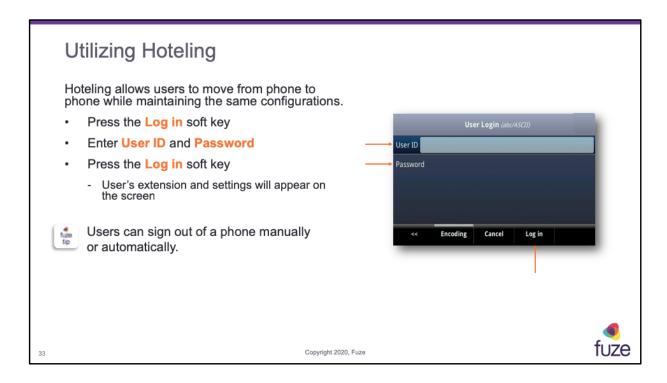

- The user will be signed out automatically at the end of the day
- The user will also have the choice to manually unbook when leaving the office

# Managing Queues

Queue calls will be presented with caller ID

Agents can use custom extensions to login, pause, and logout out of the queue

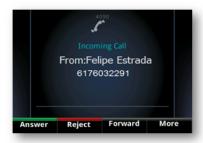

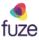

### After attending this training, users should have a basic understanding of:

- Overview, layout, and available views of the Poly VVX 400 Series
- · Call features including placing, receiving, and managing calls
- Setting up and accessing voicemail
- · Contact directory features including searching and adding contacts and speed dials
- Additional features and capabilities

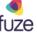

### Knowledge Check

#### True or False?

- There is only one way to answer an incoming phone call. False
- 2. Ignoring a call sends the caller immediately to voicemail. False
- 3. In order to transfer a call, a call must first be answered. False
- 4. In a conference call, End Call terminates the conference for all participants. False
- 5. The Message Center can only be accessed by dialing \*123. False
- 6. In Contact Directory, "Contact" field is the phone number. True
- 7. While on DND mode, all calls will be directed to voicemail. True
- 8. All Poly VVX 400 models can use the Parking and Hotel features. True

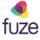

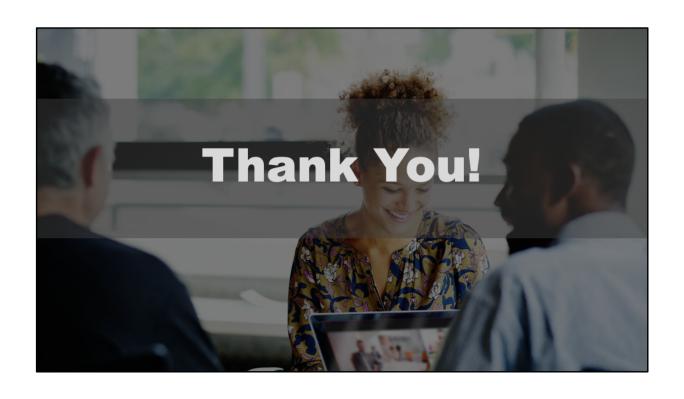